## How to Create an Account at <a href="https://openscholarship.wustl.edu">https://openscholarship.wustl.edu</a>

- 1. Go to <a href="https://openscholarship.wustl.edu">https://openscholarship.wustl.edu</a>
- 2. Click "My Account."

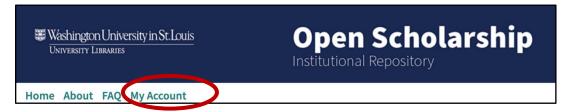

3. Click "Sign Up" to the right of the Login box.

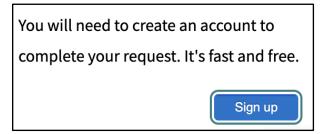

- 4. Register your account, entering the required information and click "Sign up" to submit.
  - a. You do not need to use your wustl email address.
  - b. You will be redirected to a "New Account" confirmation screen.

## **New Account**

Your new account information was just emailed to . Click on the link in the email message to activate your account and continue with your activity. If you do not receive the email after several minutes, please check your spam or junk mail folder.

Having trouble? Please <u>email us</u> or call us at (510)665-1200. Our support hours are from 8:30 am to 5:30 pm Pacific Time.

5. Once you sign up, you will receive an email confirmation.

Washington University Open Scholarship: Account Confirmation

dc-support@bepress.com

- Although this is a wustl.edu website, the site is hosted by bepress/Elsevier (Digital Commons), and emails will come from bepress.com or elsevier.com, not wustl.edu.
- b. Check your junk/spam folder if you do not receive the email.
- 6. Click the link in the email to confirm your account.
- 7. You are now registered and ready to log in.
  - a. You need to be logged in to your account order to submit content.

**Questions?** Contact bepress support at <u>dc-support@elsevier.com</u> or the ScholPub unit in the Libraries at <u>digital@wumail.wustl.edu</u>